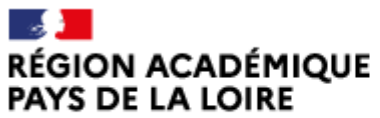

Liberté Egalité Fraternité Délégation régionale académique à la jeunesse, à l'engagement et aux sports

# **Mettre à jour des documents dans votre demande de subvention**

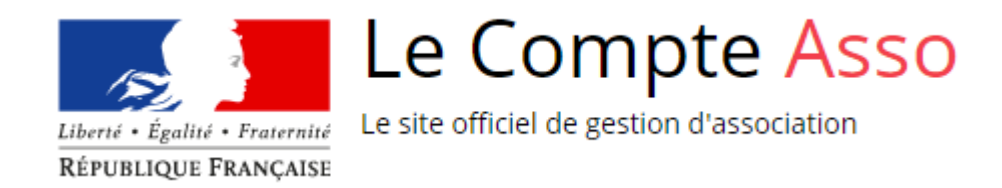

Mise à jour janvier 2024

**Vous avez reçu un message vous demandant de mettre à jour des documents pour compléter votre dossier de demande de subvention.** 

**S'il s'agit du RIB : rendez-vous sur la [diapo n°3](#page-2-0)**

**S'il s'agit d'autres documents : rendez-vous sur la [diapo n°5](#page-4-0)**

Mise à jour mars 2023

# <span id="page-2-0"></span>**METTRE À JOUR SON RIB**

**1) Dans LeCompteAsso, sélectionner** *« Voir les démarches administratives » et « Voir les demandes de subvention »*

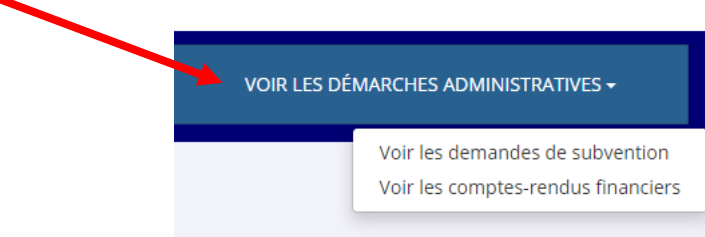

### **2) Sélectionner le numéro de dossier concerné ; ce message apparaît.**

Votre dossier est incomplet. Veuillez aller à l'étape 3 de la demande et téléverser les documents qui vous ont été communiqués par le service instructeur. Une fois les documents téléversés, vous devez cliquer sur le bouton "METTRE A JOUR LES DOCUMENTS" afin qu'ils soient transmis au service instructeur.

**3) Attention pour le RIB, il faut aller à l'étape 2 et pas à l'étape 3 indiquée dans ce message en cliquant sur l'icône 2**  *« Demandeur, personnes physiques et RIB »*

Accéder directement aux étapes du dossier

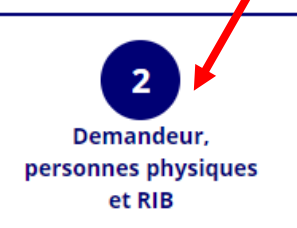

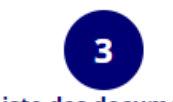

**Liste des documents** 

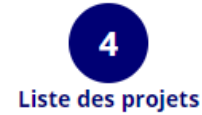

**4) Téléverser le nouveau RIB corrigé en cliquant sur l'icône en forme de nuage, sélectionner le fichier concerné sur votre ordinateur et cliquer sur « Déposer le document » pour le téléverser dans le dossier**

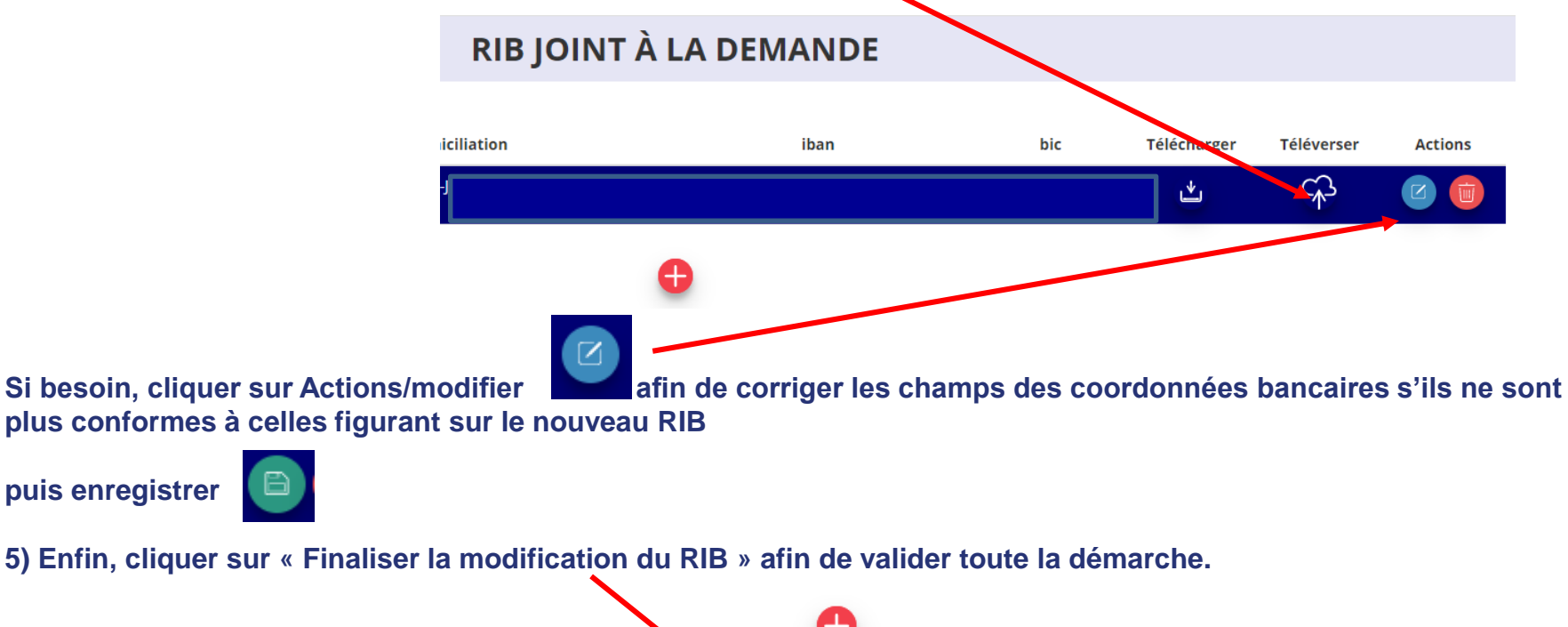

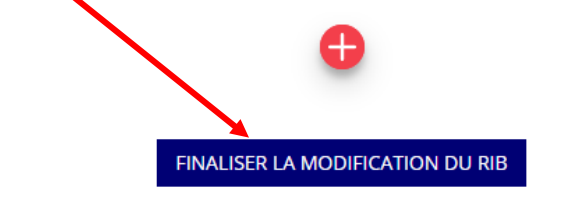

# <span id="page-4-0"></span>**METTRE À JOUR DES DOCUMENTS DE SON DOSSIER DE DEMANDE DE SUBVENTION**

### **1) Dans LeCompteAsso, sélectionner** *« Voir les démarches administratives » et « Voir les demandes de subvention »*

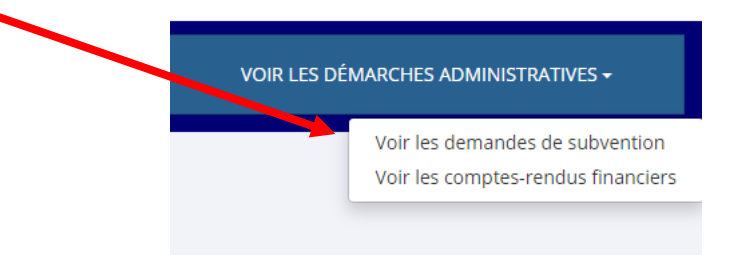

### **2) Sélectionner le numéro de dossier concerné ; ce message apparaît.**

Votre dossier est incomplet. Veuillez aller à l'étape 3 de la demande et téléverser les documents qui vous ont été communiqués par le service instructeur. Une fois les documents téléversés, vous devez cliquer sur le bouton "METTRE A JOUR LES DOCUMENTS" afin qu'ils soient transmis au service instructeur.

## **3) Aller à l'étape 3** *« Pièces justificatives »* **en cliquant sur l'icône 3** *« Liste des documents »*

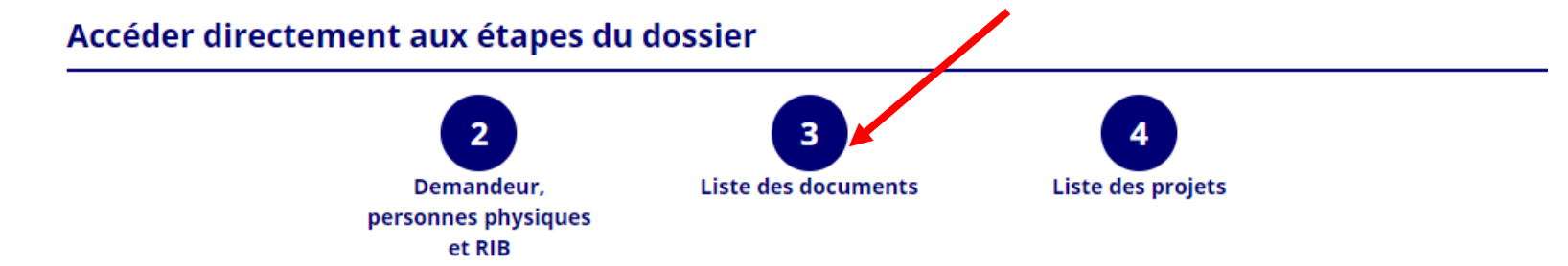

**4) Vous pouvez téléverser les documents qui étaient manquants ou qu'il vous était demandé de modifier ou**   $C<sub>2</sub>$ **actualiser en cliquant sur l'icône en forme de nuage**

#### **LES DOCUMENTS DU DEMANDEUR**

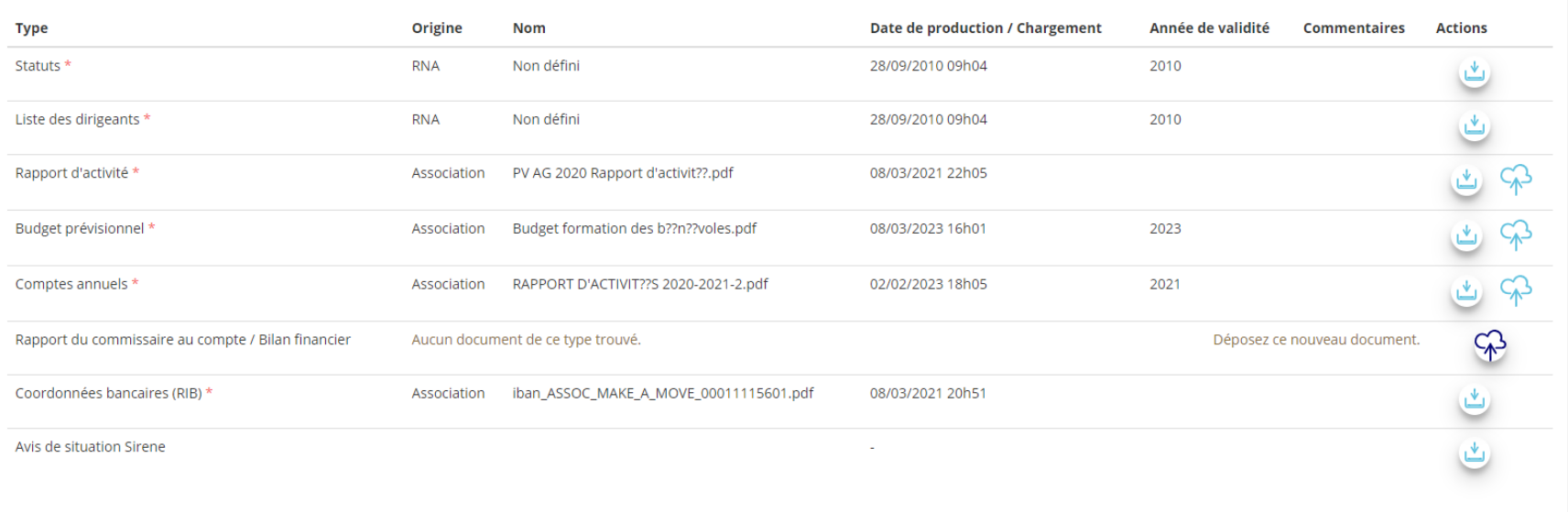

## **5) Cliquer sur le rectangle bleu ciel** *« Déposez votre fichier »* **puis lorsque votre document est sélectionné, cliquer sur** *« DÉPOSER LE DOCUMENT »*

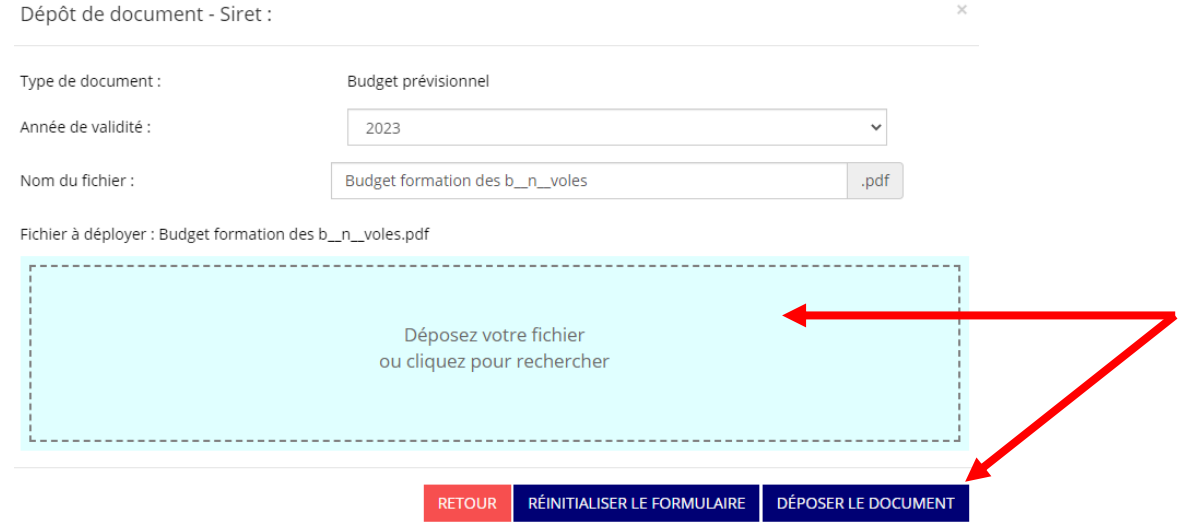

### **6) Refermer la fenêtre qui apparaît en cliquant sur la croix en haut à droite de la fenêtre**

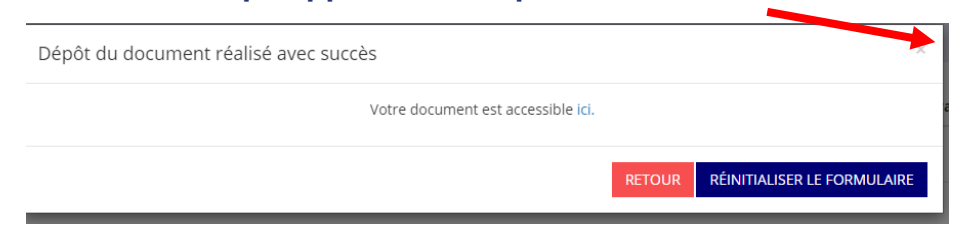

# **7) Et enfin, cliquer sur** *« METTRE À JOUR LES DOCUMENTS »* **pour finaliser la démarche**

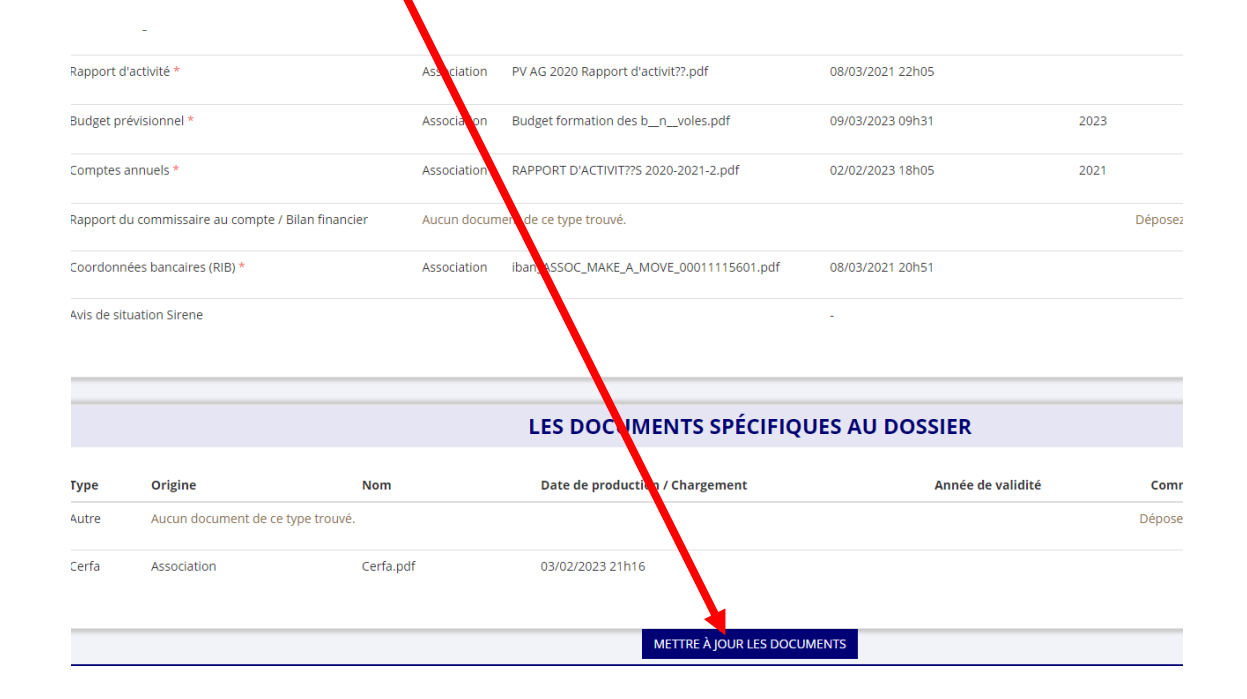

# *IMPORTANT*

La délégation de pouvoir : Si le signataire de la demande de subvention n'est pas le représentant légal de l'association :

- vous devez établir cette délégation sur papier libre,
- puis la faire signer par le représentant légal de l'association et par le signataire de la demande de subvention à qui le pouvoir est délégué

② Votre budget prévisionnel de l'année en cours est celui de l'association dans sa globalité et doit faire apparaître un montant de subvention FDVA puisque vous effectuez cette année une demande de subvention auprès de ce dispositif

# ③ Votre RIB

Le nom du titulaire du compte bancaire doit correspondre **EXACTEMENT** au nom de l'association déclaré au SIRET et au RNA ; sinon, vous devez prendre contact avec la banque et le faire modifier.

Compléter les champs des coordonnées bancaires :

- Dans le champ « Banque » il faut écrire le nom de la banque
- Dans le champ « Domiciliation », la domiciliation qui apparaît sur le RIB (et non pas l'adresse de l'association)
- Le RIB doit être un document officiel

# ④ Votre rapport d'activités et vos comptes annuels

Chaque année, dés que votre AG s'est réunie, vous devez téléverser votre nouveau rapport d'activité et vos comptes annuels validés en lieu et place de ceux qui y sont déjà et qui seront automatiquement archivés.